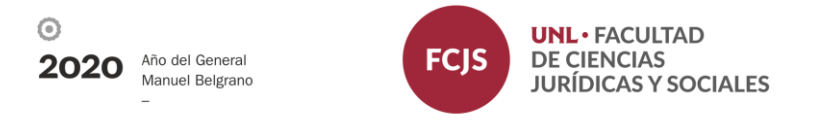

## Instructivo para carga de actas de regularidad Sistema de autogestión docente SIU Guaraní

1- Ingresar a través de su navegador web [a https://servicios.unl.edu.ar/fcjs](https://servicios.unl.edu.ar/fcjs)

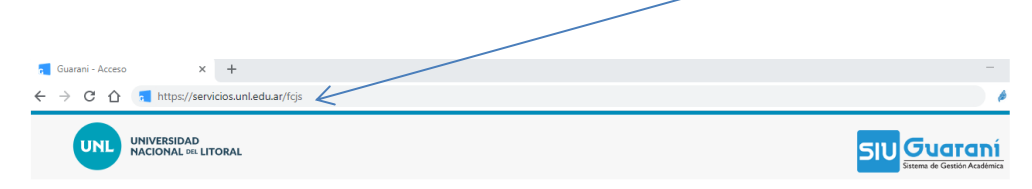

2- Ingresar a su cuenta de SIU Guaraní con usuario y contraseña. Usuario: su número de DNI sin puntos Clave: generada por cada docente

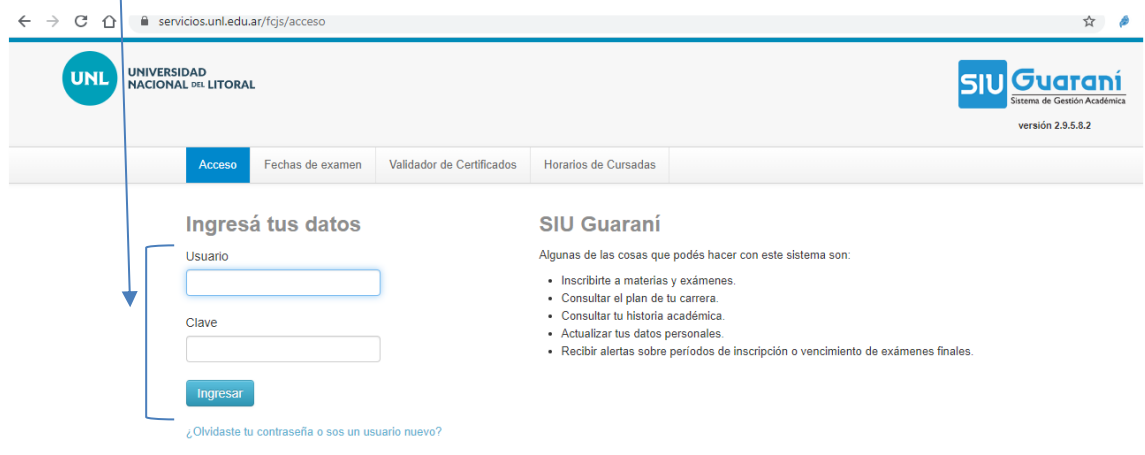

3- A la derecha de la pantalla aparecerán las comisiones vinculadas a su cargo. Para iniciar la carga de regularidad, hacer click en el botón "carga" del acta que se desea completar y se desplegará el listado de estudiantes.

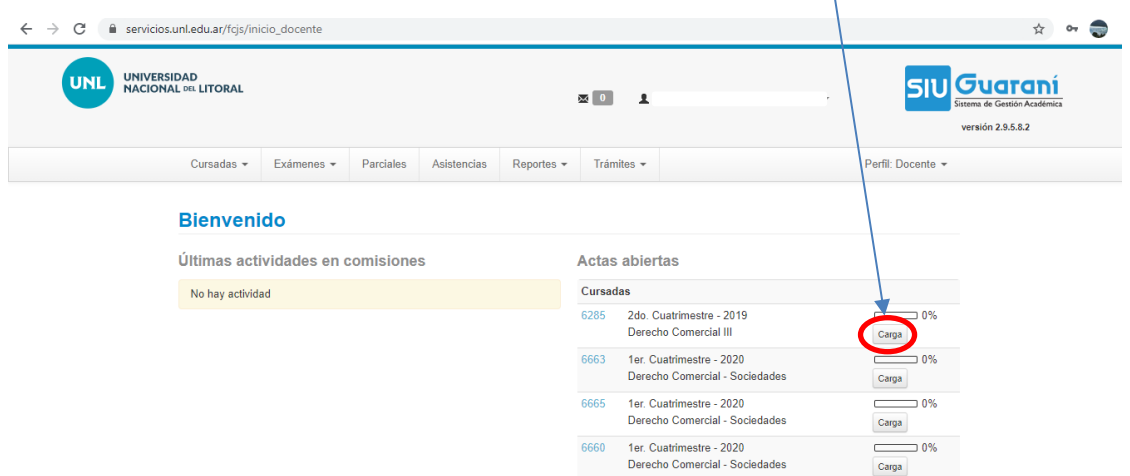

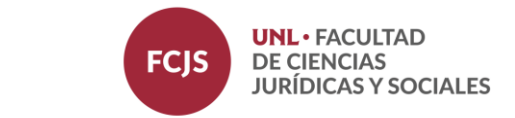

 $\odot$ 

2020

Año del General

Manuel Belgrano

4- Completar el campo "Fecha" haciendo click sobre el recuadro en blanco de la columna correspondiente. Para ello deberá seleccionar la fecha del calendario que se despliega.

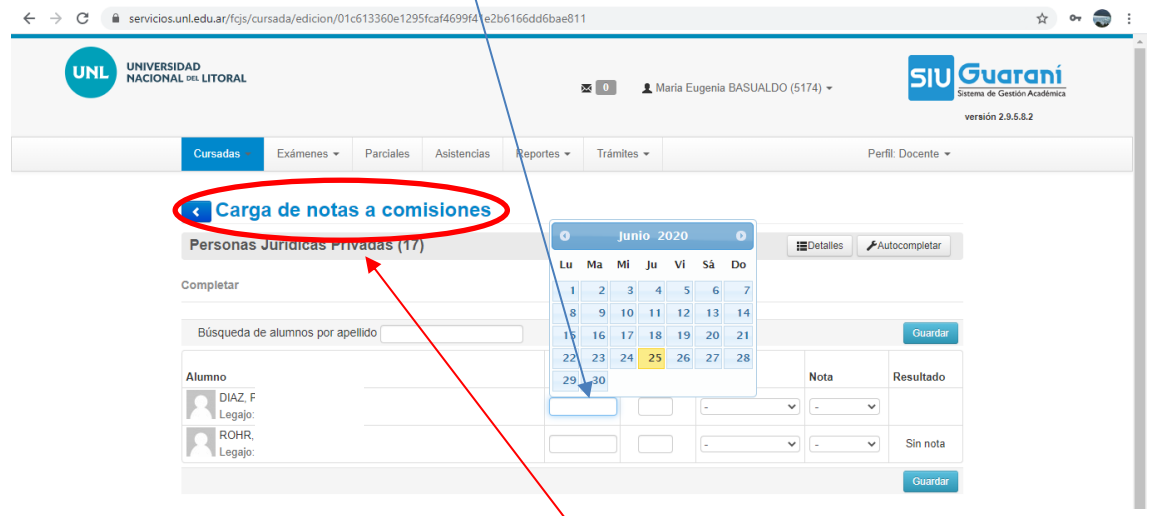

*\* El sistema SIU Guaraní le otorga la denominación "Carga de notas a comisiones" pero refiere a la carga de la regularidad*

5- Completar la condición de cada estudiante en la columna correspondiente. Solo deberá seleccionar "Regular" o "Libre" del desplegable. No completar los campos "asistencia (%)" y "nota". Una vez elegida la condición del estudiante se autocompletará la columna resultado con "aprobado" o "ausente", según corresponda a la condición seleccionada.

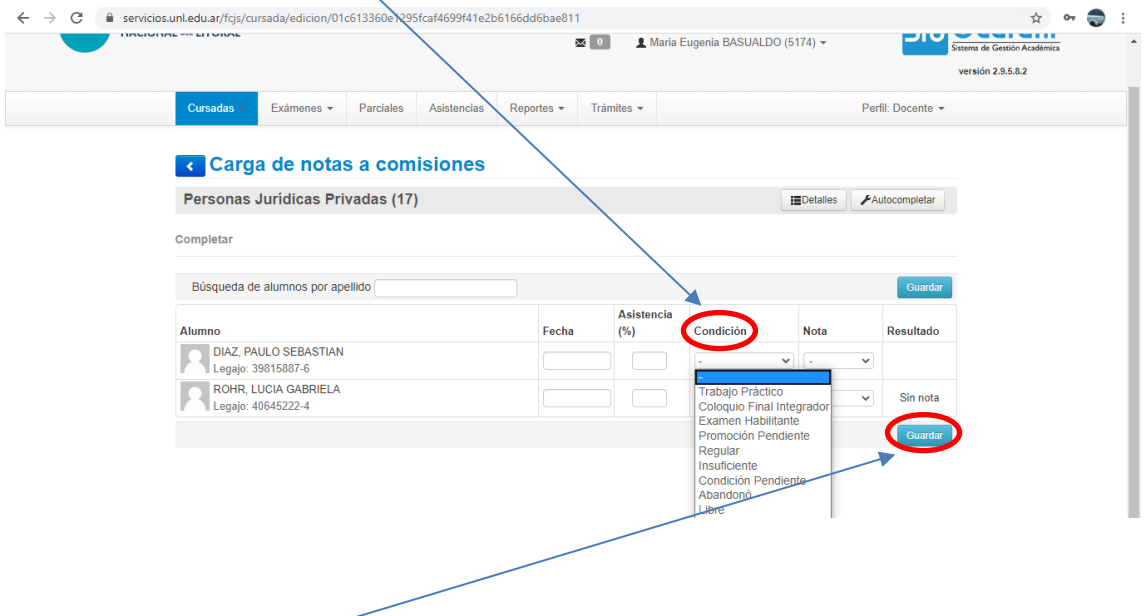

6- Hacer click en "guardar" para registrar los cambios en el acta.

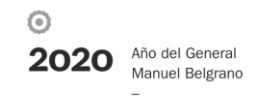

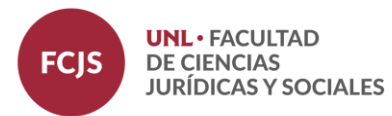

Observaciones:

- Podrá utilizar la función "autocompletar" para rellenar múltiples campos en simultáneo. Si el acta tuviera más de un folio deberá usar esta función por cada una de ellas.

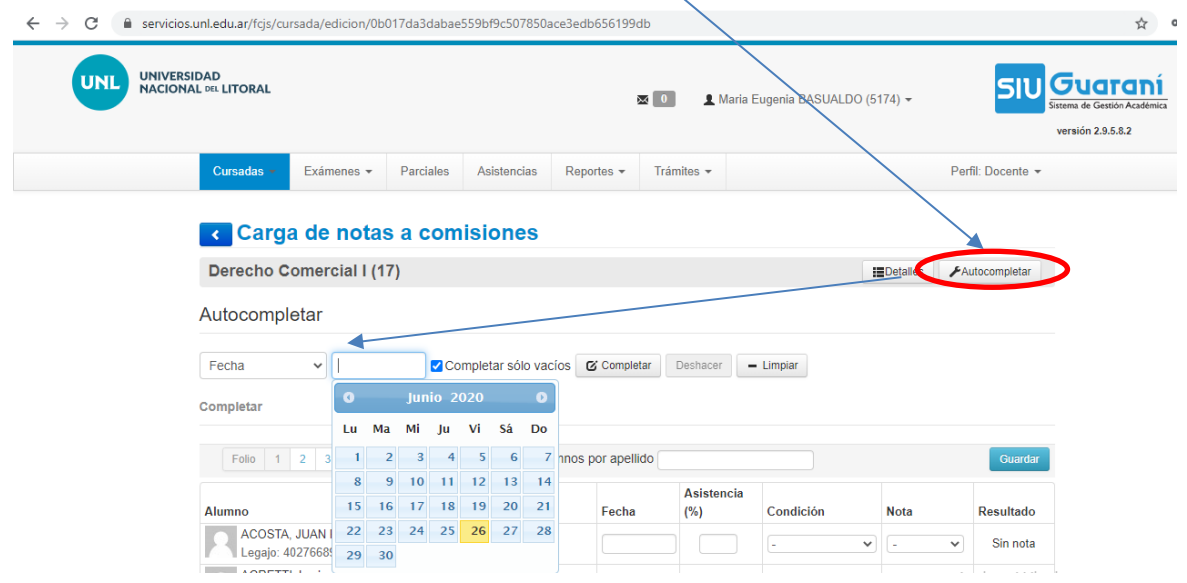